# **Microsoft Forms**

Siit juhendist leiad juhised küsitluste loomise kohta rakenduses Microsoft Forms.

### **O** [In English](https://wiki.ut.ee/display/IT/Microsoft+Forms)

## Juhised

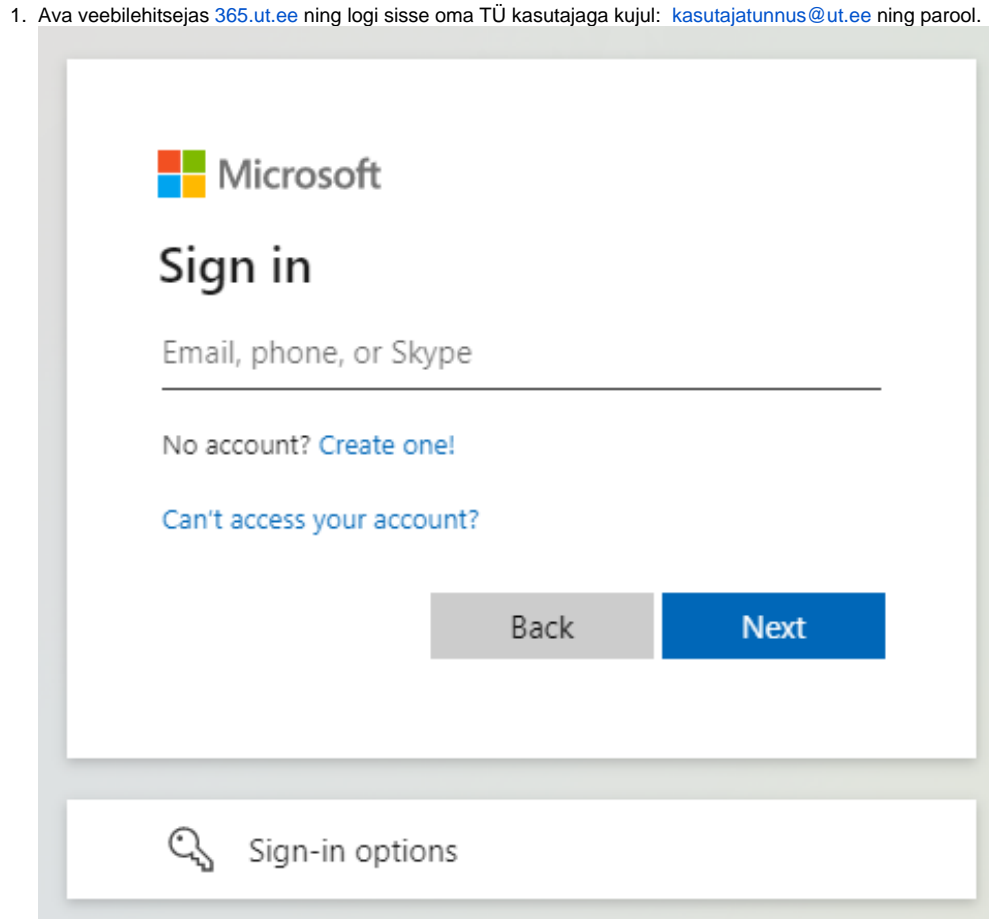

2. Vajuta **Apps** vasakpoolsel paneelil.

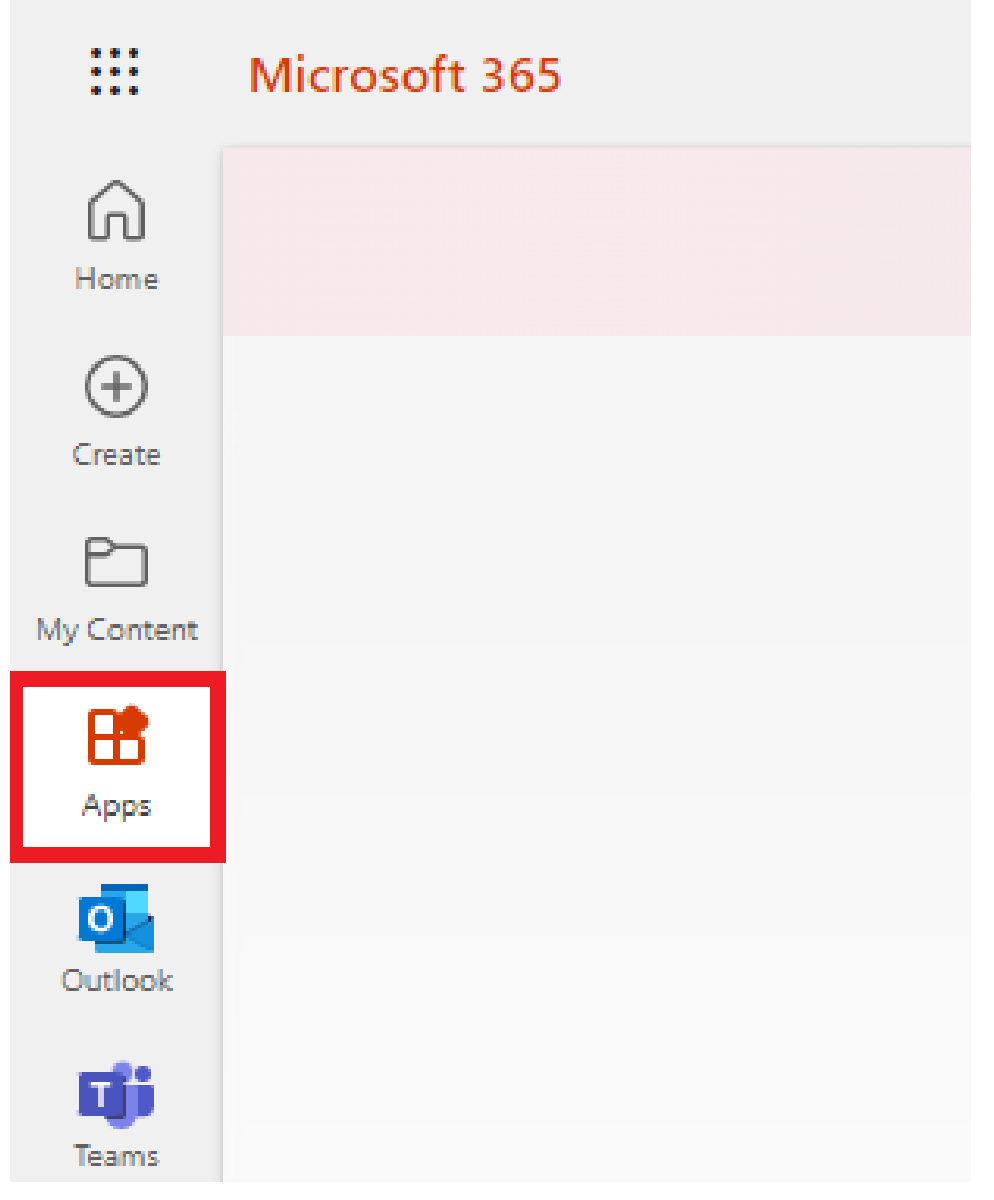

### 3. Leia **Forms ikoon** ja **vali see**.

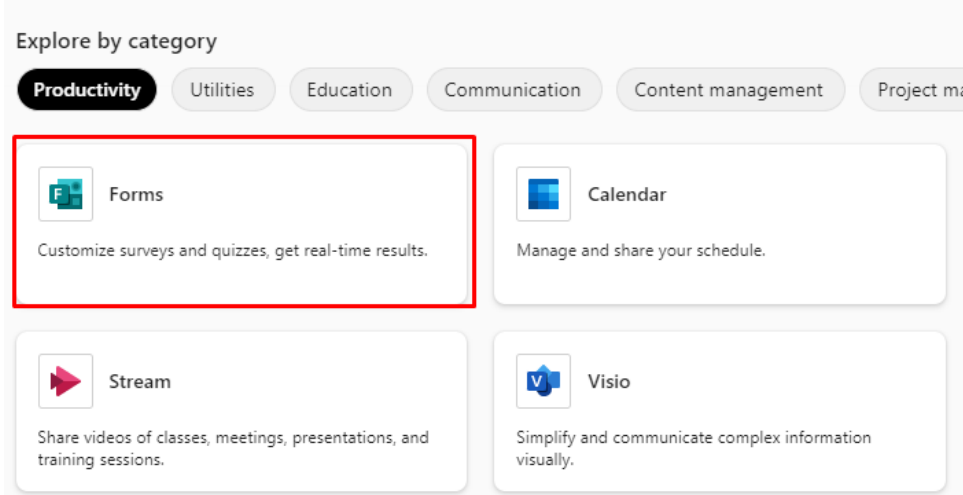

**NB! MS Forms kuvatakse selles keeles, mis keeles on brauser. Näiteks kui brauseris on valitud kuva-keeleks eesti keel, siis on ka MS Forms Eesti keelne.**

- 1. Vajuta New Quiz kõrval olevale allasuunava noole peale.
- 2. Vali **New Form**.

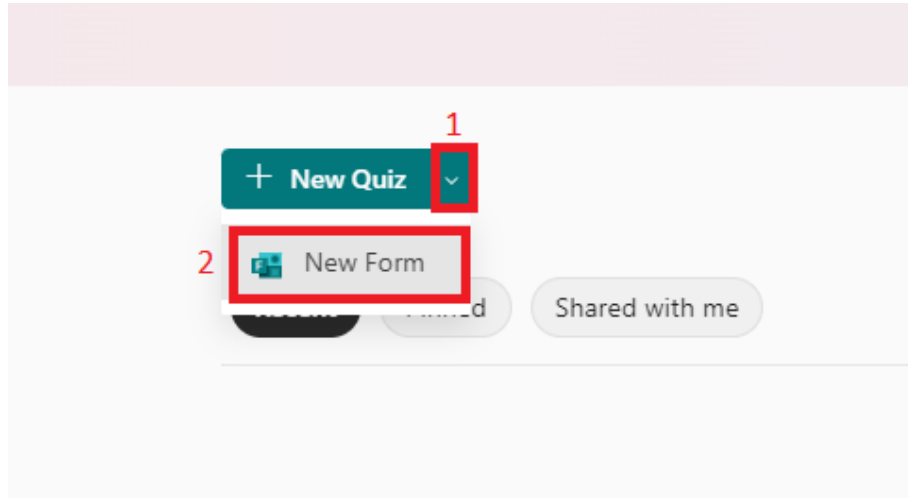

#### 3. Vajuta **Untitled form** peale, et muuta pealkirja ja kirjeldust.

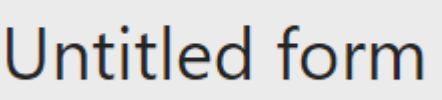

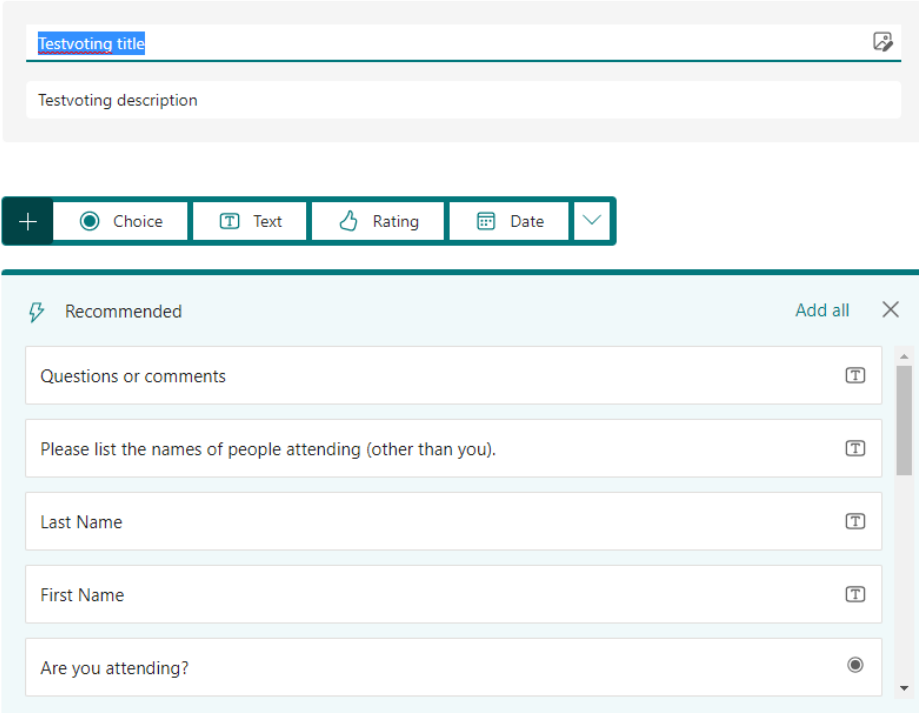

4. 5. Pärast pealkirja/kirjelduse sisestamist soovitab Forms automaatselt erinevaid tüüpi küsimuste tüüpe. Types of questions:

- a. Valik (üks või mitu).
- b. Tekstvastus (kasutaja sisestab teksti).
- c. Skaala (2-10).
- d. Kuupäev.
- e. Pingerida.
- f. Liktert skaala.

6. Küsimuste lisamiseks vajuta lehe allosas olevale nupule **Add new**.

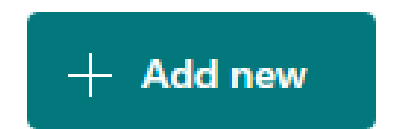

Enne hääletuse jagamist soovitame vaadata eelvaadet.

1. Eelvaate kuvamiseks vajuta **Preview** lehekülje üleval paremal osas.

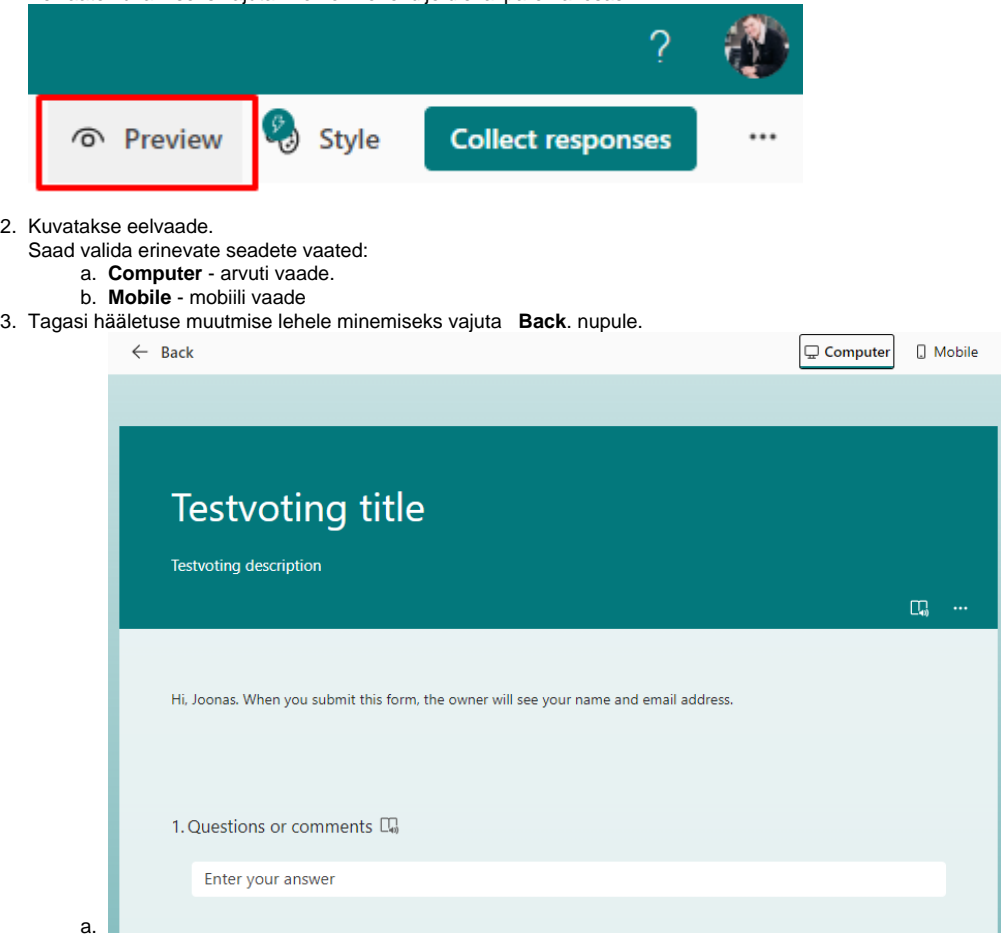

4. Kui hääletus on valmis, vajuta lehekülje üleval paremal osas oleavele nupule **Collect responses.**

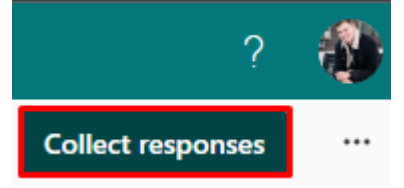

 $\oplus$ 

5. Avanenud aknas kuvatakse vasakul hääletuse jagamise õiguste informatsioon.

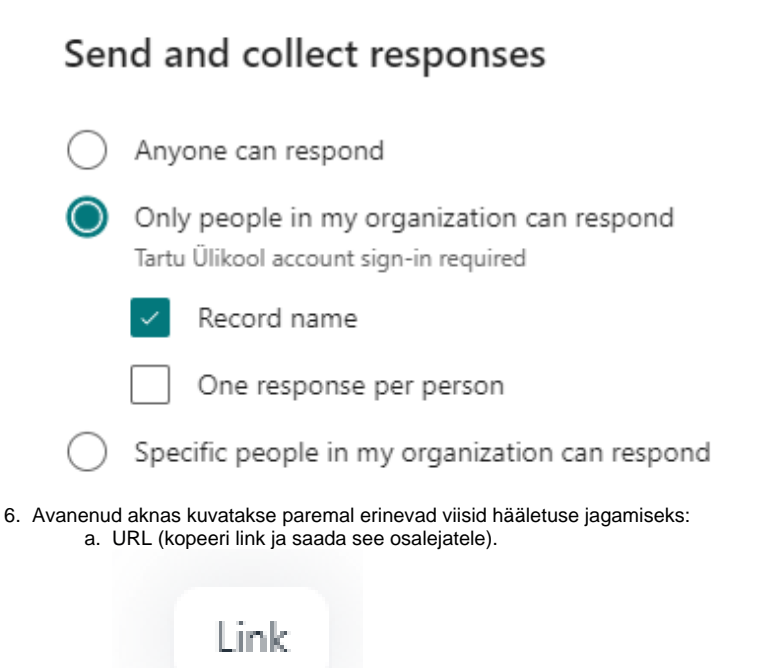

b. Saada kutse inimesele või grupile, jaga kutset vestluses või kanalis.

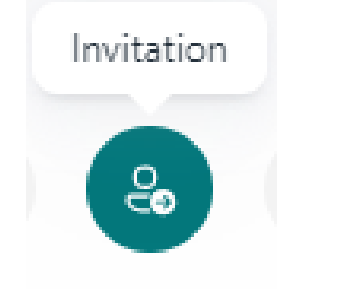

c. Loo QR kood (Saajad saavad skanneerida koodi nutiseadmes, peale mida avaneb lehekülg vastamiseks).

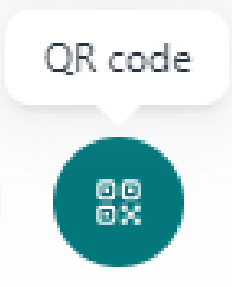

d. Kuva oma hääletuse kood, mille saad sisestada veebilehele või saata manusena.

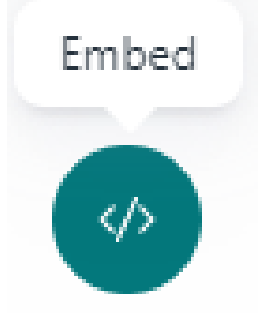

1. Kui hääletuses osalejad on sisestanud oma vastused, kuvatakse tulemused lahtrist **Responses (1)**.

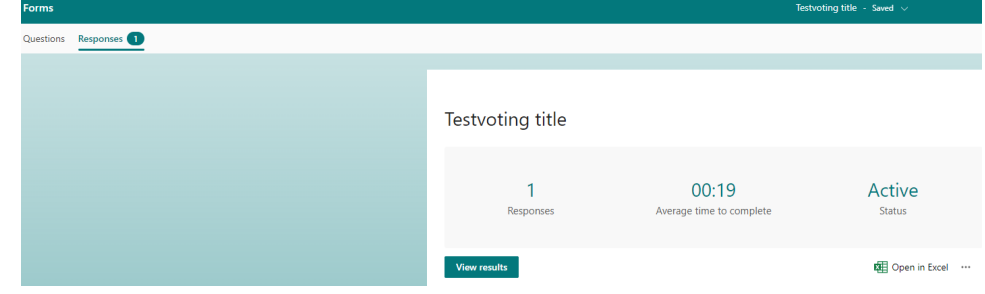

- 2. Kuvatakse vastuste statistika ja detailne ülevaade.
- 3. Selleks, et importida vastused Microsoft Excel-isse, vajuta **Open in Excel**.